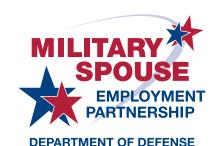

Military Spouse Employment Partnership Partner Portal

Setup Guide

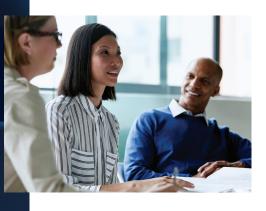

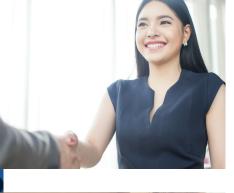

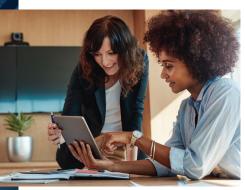

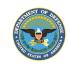

MILITARY ON SOURCE

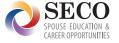

# **Table of Contents**

| Registering a New User Account        | 3   |
|---------------------------------------|-----|
| Registering from Invitation Email     | 3   |
| Managing Users                        | 4   |
| Viewing your Users                    | 4   |
| Edit a User Role                      | 4   |
| Inviting New Users                    | 5   |
| Inviting New Users                    | 5   |
| Managing Your Partner Profile         | 6   |
| Viewing your Partner Profile          | 6   |
| Updating your Partner Profile         | 7   |
| Creating a Job Posting                | 8   |
| Creating a Job Posting                | g   |
| Searching and Editing Job Postings    |     |
| Searching/Viewing a Job Posting       | 1C  |
| Editing a Job Posting                 | 1C  |
| Publishing/Unpublishing a Job Posting | 11  |
| Deleting a Job Posting                | 11  |
| Job Feeds                             | 12  |
| Job Feed Guidance                     | 12  |
| Submit a New Job Feed                 | 12  |
| Managing Spouse Hiring Data           | 14  |
| Submitting Spouse Hiring Data         | 14  |
| Viewing Historical Reports            |     |
| Searching Spouse Candidate Data       |     |
| Searching Spouse Candidates           |     |
| Saving/Managing Spouse Candidates     | 17  |
| Saving Candidates                     | 17  |
| Adding/Selecting Tags                 |     |
| Viewing Saved Candidates              |     |
| Editing Tags                          | 18  |
| Deleting Saved Candidates             | 1.9 |

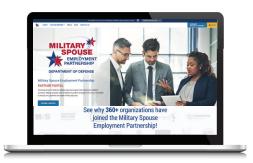

# Registering a New User Account

New User Accounts can be created for an organization's existing partner account. Begin this process through an Invitation Email sent by a current Partner AdminUser.

### **Registering from Invitation Email**

From the contents of the opened Invitation Email:

- 1. Click the URL provided in the email.
- **2.** Review the Notice and Consent Statement and click **I Agree**.

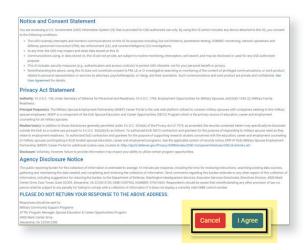

**3.** Select the correct Organization and confirm the Invitation Code.

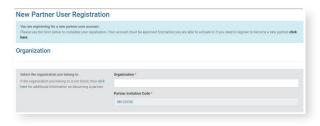

**4.** Fill out the required User Account information and click **Submit**.

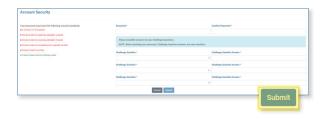

**5.** The MSEP program team will review the New User Registration and notify approved portal users via an Activation Email.

## **Managing Users**

Users with the PartnerAdmin role will have the ability to view a list of their organization's MSEP users. PartnerAdmin users will also have the ability to edit a user's role between Partner and PartnerAdmin.

#### **Viewing Your Users**

From the Partner Dashboard:

 Click the Partner drop-down and select User Management.

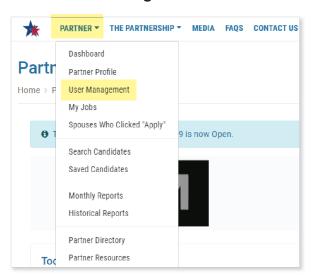

2. View your organization's list of users.

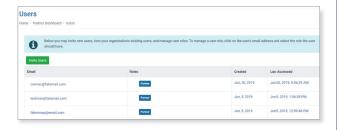

#### **Edit a User Role**

From the Users page:

1. Click the user's email address.

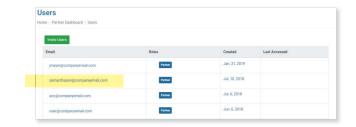

2. Select Partner or PartnerAdmin and click **Save**.

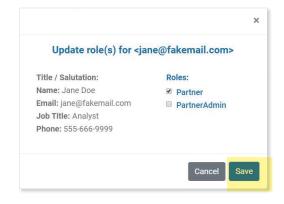

**Note:** The PartnerAdmin role gives the user additional permissions within the MSEP Partner Portal, to include the ability to edit the Partner Profile and manage other users.

# **Inviting New Users**

PartnerAdmin users can invite new users to join their organization's partner account. This invitation process is initiated through the User Management page.

#### **Inviting New Users**

From the Dashboard:

1. Click the Partner drop-down and select User Management.

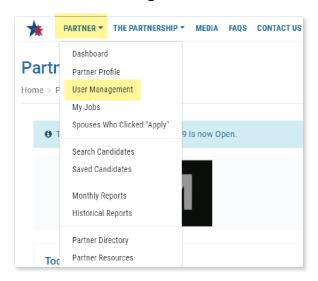

2. Click Invite User.

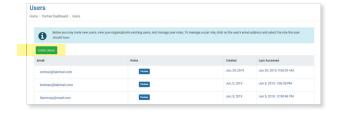

- **3.** Input the email addresses for individuals you wish to invite. Use a semi-colon to separate multiple email addresses.
- 4. Click Send.

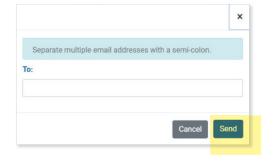

## **Managing Your Partner Profile**

When an organization is approved to join MSEP, information on that organization will display in the form of a Partner Profile. Partners have the ability to manage the details of their organization as it is shown in their Partner Profile on the portal and to military spouses in the MSEP Job Search.

#### **Viewing Your Partner Profile**

From the MSEP homepage:

1. On the top menu, select The Partnership and then Our Partners.

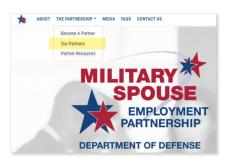

- 2. Search for your organization.
- **3.** Select your organization by clicking the logo/tile.

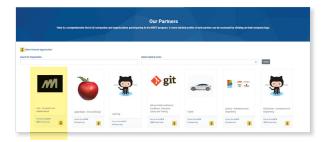

**4.** View your organization's profile data.

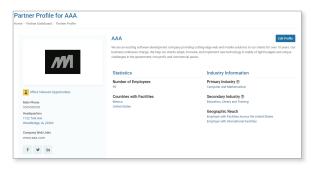

#### From the logged-in dashboard

 Click the Partner drop-down and select Partner Profile.

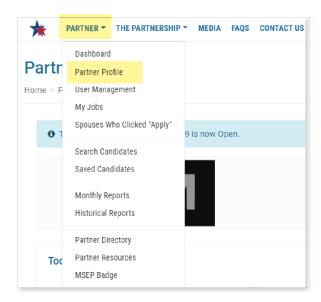

2. View your organization's profile data.

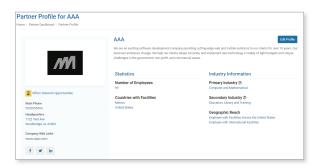

# **Managing Your Partner Profile**

## **Updating Your Partner Profile**

From the logged-in dashboard:

1. Click the **Partner** drop-down and select **Partner Profile**.

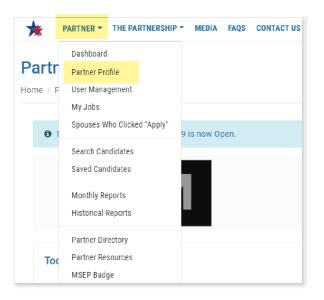

- 2. View your organization's profile data.
- 3. Click Edit Profile.

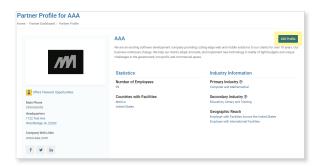

**4.** Update the desired fields and click **Save**.

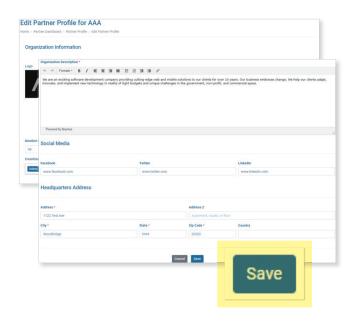

## **Creating a Job Posting**

Partner users can manually create job postings that are displayed to military spouses via the MSEP Job Search on MySECO. When creating a job posting through the Partner Portal, there are several fields that need to be provided. This is to ensure that the job data is robust in order to provide an optimal searching experience for military spouses.

#### **Creating a Job Posting**

From the logged-in dashboard:

 Click the Partner drop-down and select My Jobs.

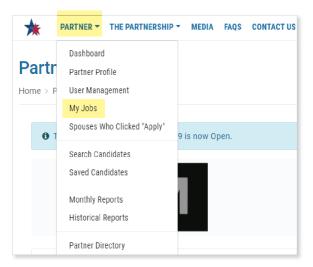

2. Click Add Job.

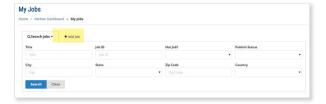

**3.** Input the job information. All required fields need to be populated before the job posting can be created.

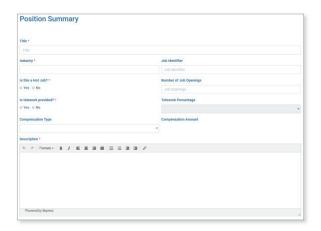

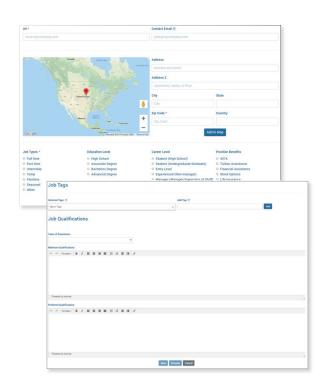

- **4.** Once the job information is entered, you have several options:
  - Click **Save** to save the job posting to be managed later.
  - Click **Preview** to view what the job posting will look like to the spouse.
  - c. Click **Cancel** to close out the job creation process.

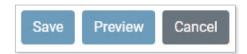

# **Creating a Job Posting**

- **5.** If **Preview** is selected, then the user will have two options:
  - a. Click **Back to Edit** to continue editing the job posting.
  - b. Click **Publish** to publish the posting to be viewed.

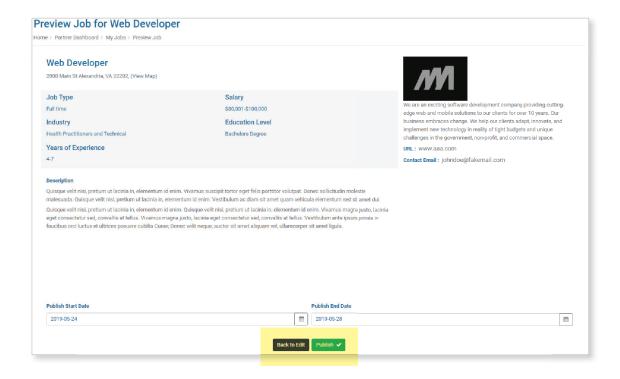

**Note:** Once you select Publish, the created job posting will be displayed to military spouses via the MSEP Job Search on MySECO. The Publish Start Date and Publish End Date will determine the timeframe that your posting will be displayed.

## **Searching and Editing Job Postings**

Partner users can search and edit their company job postings to keep their list of available job postings up-to-date.

## **Searching/Viewing a Job Posting**

From the logged-in dashboard:

 Click the Partner drop-down and select My Jobs.

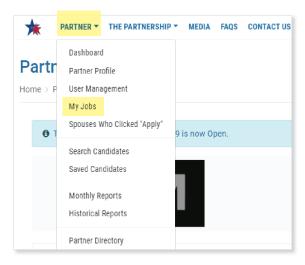

2. Input your search criteria into the appropriate fields, click **Search**.

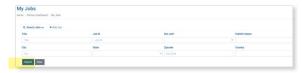

**3.** Select the job from grid by clicking on the title.

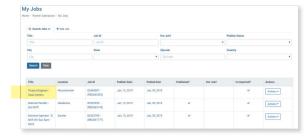

4. View job data on the Edit Job page.

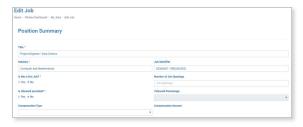

#### **Editing a Job Posting**

From the Edit Job page:

1. View job data on the Edit Job page.

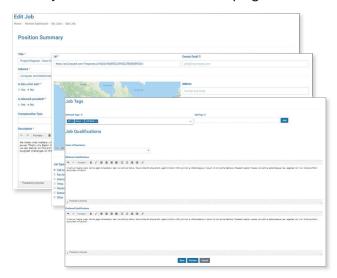

- 2. Update the appropriate fields. All required fields will need to be populated before the job posting can be updated.
- **3.** Once the job information is entered, you have several options:
  - a. Click **Save** to save the job posting to be managed later.
  - b. Click **Preview** to view what the job posting will look like to the spouse.
  - c. Click **Cancel** to close out of the job update process.

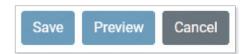

## **Searching and Editing Job Postings**

- **4.** If **Preview** is selected, you will have two options:
  - a. Click **Back to Editing** to continue editing the job posting.
  - b. Click **Publish** to publish the posting to be viewed.

**Note:** Once you select Publish, the updated job posting will be displayed to military spouses via the MSEP Job Search.

# Publishing/Unpublishing a Job Posting

From the My Jobs page:

- **1.** Review grid of your organization's created jobs.
- **2.** Hover over the Actions button to view options.
  - a. If job isn't published, then **Publish** options will display.
  - b. If job is already published, then option for **Unpublish** will display.

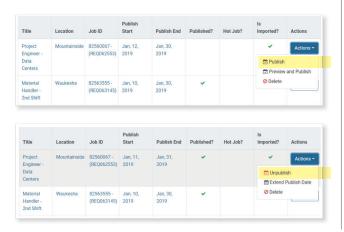

## **Deleting a Job Posting**

From the My Jobs page:

- **1.** Review grid of your organization's created jobs.
- **2.** Hover over the **Actions** button to view options. Click **Delete**.

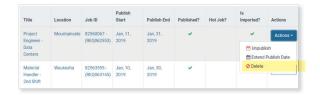

3. Click **Delete** when the pop-up appears.

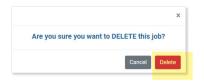

**Note:** The default length that a job remains published is 21 days. However, you can extend the publish date of a currently published job. Confirmation messages are displayed when actions are completed.

## **Job Feeds**

Partners can utilize job feed data that can mass create and update the partner's list of available job postings. A more in-depth, technical list of instructions can be found on the Job Feed Guidance page.

#### **View the Job Feed Guidance**

From the top Toolbar:

1. Click The Partnership drop-down and then select Partner Resources.

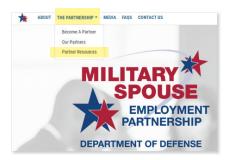

2. Select Guidance for Posting Jobs via Job Feed

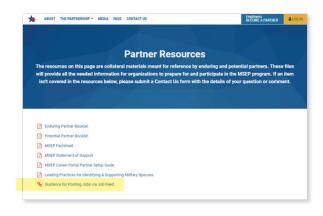

#### **Submit a New Job Feed**

From the top Toolbar:

1. Click Contact Us.

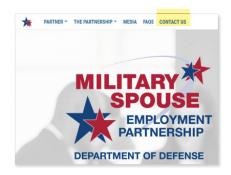

**2.** Input your information into the name and contact fields.

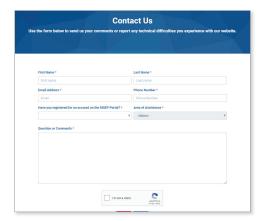

3. Click the Have you registered for an account on the MSEP Portal? drop-down and then select yor answer.

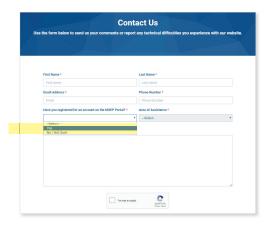

## **Job Feeds**

4. Select Job posting/Job feeds from the Area of Assistance drop-down.

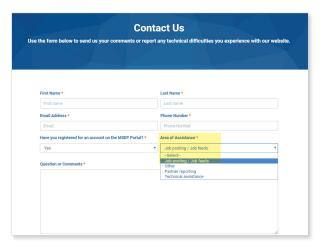

- **5.** Input the URL and any other details of your Job Feed into the 'Question or Comments' section.
- 6. Click Submit.

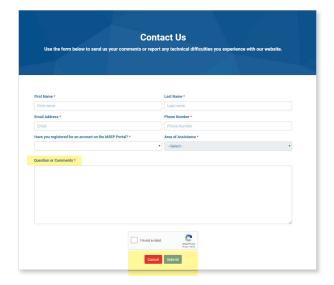

## **Managing Spouse Hiring Data**

Partners are responsible for submitting military spouse hiring data through the MSEP Partner Portal. The previous month's spouse hire data should be submitted between the 1st and 15th of the current month. Partners also have access to their historical reported spouse hiring data.

#### **Submitting Spouse Hiring Data**

From the logged-in dashboard:

**1.** Ensure that reporting is "open" for the month from the banner message.

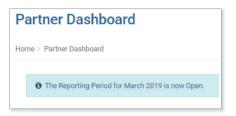

2. Click the Partner drop-down and select Monthly Reports.

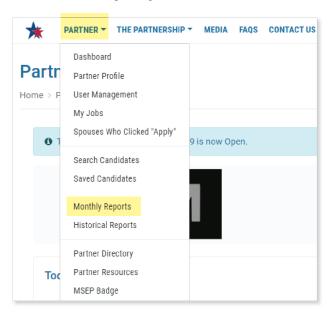

**3.** Enter the military spouse hiring data into the monthly report and click **Save**.

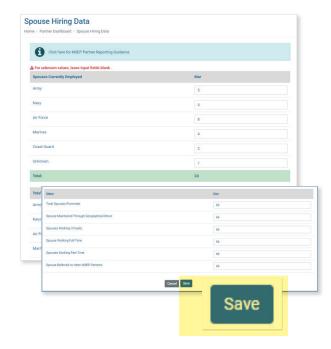

**4.** Detailed guidance on what to report is linked at the top of the page.

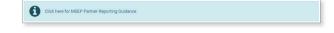

**Note:** Spouse hiring data can only be submitted between the 1st and 15th of the month. During this window, spouse hiring data can be updated and saved until the window is closed.

## **Managing Spouse Hiring Data**

#### **Viewing Historical Reports**

From the logged-in dashboard:

1. Click the Partner drop-down and select Historical Reports.

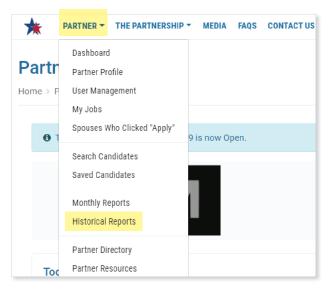

2. Choose a quarter and a year from the drop-down menus and click **Get Report**.

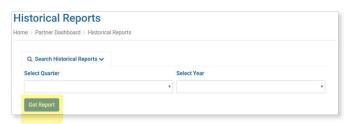

**3.** View the results of your search.

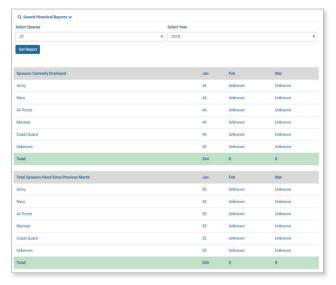

Note: If your search results in zero records found, the following message will display:

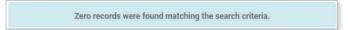

## **Searching Spouse Candidate Data**

The MSEP candidate search gives partners access to a database with the resume and professional information for talented military spouses. This database contains "opted-in" military spouses who have chosen to allow their data to be searched. Partners can utilize search filters to find the appropriate spouse candidates for their company's open job opportunities.

#### **Searching Spouse Candidates**

From the logged-in dashboard:

1. Click the Partner drop-down and select Search Candidates.

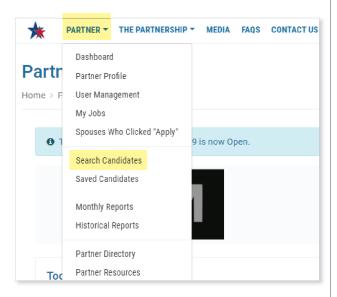

2. Input the desired search criteria from the available filters and click **Search**.

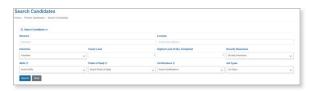

3. View search results in grid.

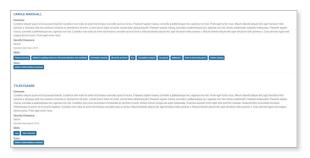

**Note:** If no results are found, the system will notify the user that "Zero records were found matching the search criteria."

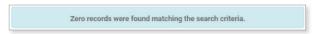

**4.** Review summary of results. Click spouse name in results to view additional candidate information.

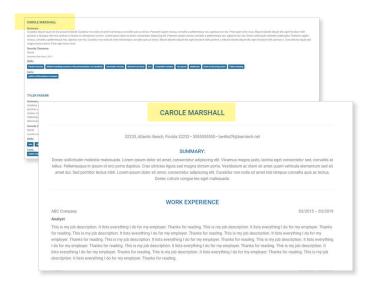

## Saving/Managing Spouse Candidates

Enduring Partners have the option of "saving" spouse candidates for future reference. The saved candidates can also be assigned tags, alpha-numeric keywords, which allow partners to organize the candidates based on their preference. Tags are manually input so that partners can categorize candidates for quicker reference.

#### **Saving Candidates**

From the Candidate Search page:

- 1. Input the desired search criteria from the available filters and click **Search**.
- 2. View search results in grid.
- **3.** Select **Save Candidate** for the desired spouse candidate.
- 4. Select Save on the pop-up.

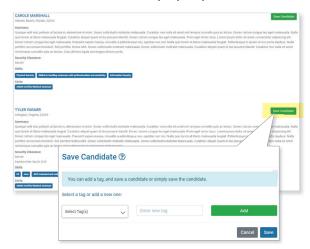

**Note:** When a Spouse Candidate is saved, the results will update to show a checkmark next to the spouse name.

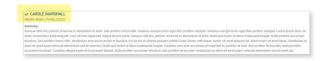

#### From the candidate profile:

- 1. Select a spouse name from the grid to view the spouse candidate profile.
- 2. Click Save.

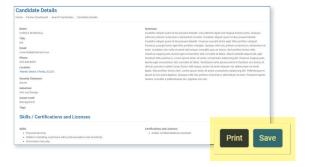

**Note:** Partners will also be given the option to print out the spouse candidate profile. If the candidate has already been saved then the "Save" option won't be available.

## **Adding/Selecting Tags**

When saving spouse candidates:

- **1.** Select **Save** from candidates search results grid or from the candidate profile.
- 2. Select a tag from the existing list or input new tag and click **Add**.

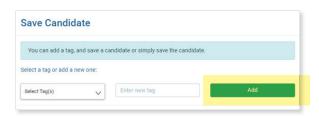

**Note:** If no tags have been created, one will need to be added, in order to be applied to the saved spouse candidate. As new tags are added the list of selectable tags will grow.

17

## Saving/Managing Spouse Candidates

## **Viewing Saved Candidates**

From the logged-in dashboard:

1. Click the Partner drop-down and select Saved Candidates.

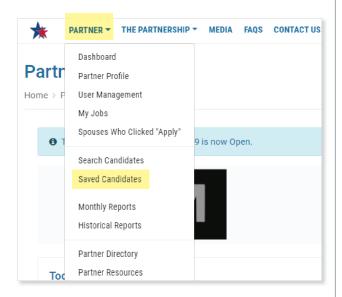

2. View list of Saved Candidates.

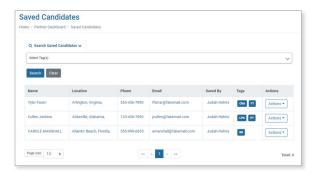

#### **Editing Tags**

From the Saved Candidates page:

1. Click Actions and select Edit Tags.

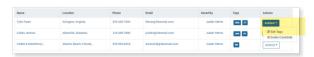

2. Add new tags or remove existing tags by clicking the x in the tag. Click Save.

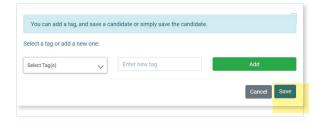

**Note:** When a tag is added, it will be shown in the saved candidates grid under the Tags column.

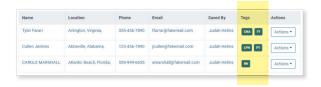

#### **Deleting Saved Candidates**

From the Saved Candidate page:

1. Click **Actions** and select **Delete Candidate**.

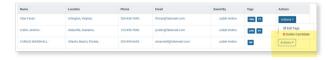

2. Click **Delete** when the pop-up appears.

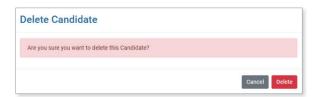

**Note:** Partners will be able to sort all columns of the list. Partners will also be able to search the list by tags.

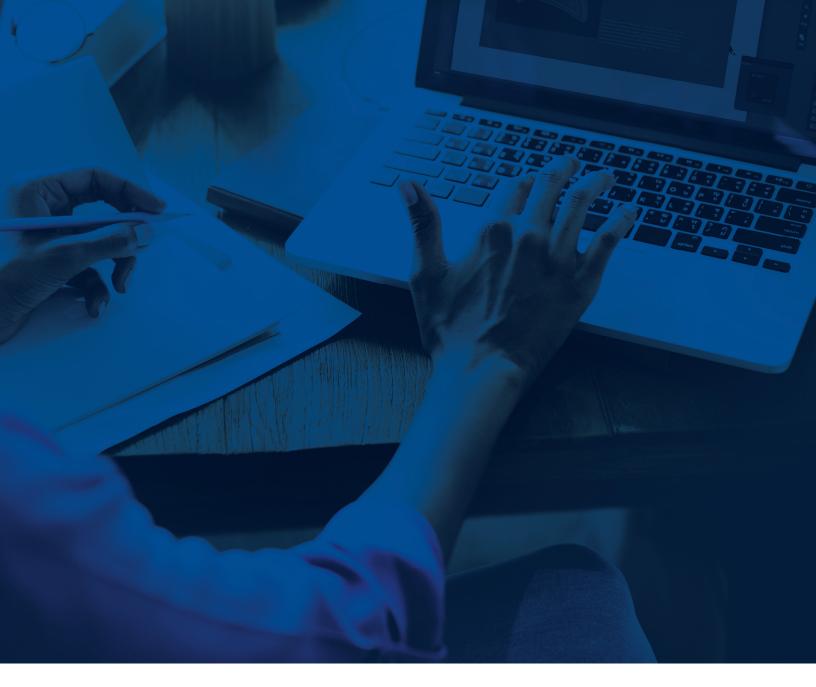

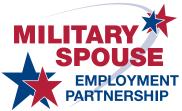

**DEPARTMENT OF DEFENSE** 

For more information about the Military Spouse Employment Partnership, visit https://msepjobs.militaryonesource.mil.

Resources cited and the appearance of hyperlinks do not constitute endorsement by the Department of Defense of this website or the information, products or services contained therein. For other than authorized activities such as military exchanges and Morale, Welfare and Recreation sites, the Department of Defense does not exercise any editorial control over the information you may find at these locations.

Such links are provided consistent with the stated purpose of this Department of Defense-sponsored booklet.

Published August 2019

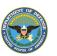

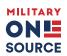

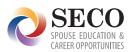